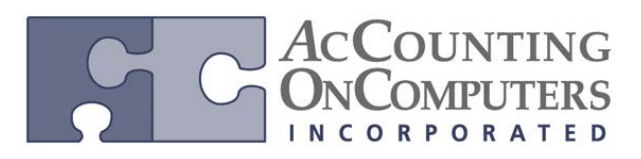

# **Historical Depreciation**

### **Fixed Assets Company Setup and Reset Process**

• The Reset History in Detail checkbox is now available in the Fixed Assets Company Setup window. When this box is marked: Fixed Assets processes that back out financial transactions in history years will create one offset transaction per existing transaction, rather than creating one summary transaction in the last period of the most recent closed year.

• *Why this feature is cool!* This feature has been a top requested feature for Fixed Assets for a while. In Microsoft Dynamics GP2013 we are adding options for reporting on historical depreciation amounts, adding a "depreciation as of" date to the report options. The depreciation on the report is then calculated as of the defined date, giving users greater flexibility in their depreciating reporting. Also, to get accurate historical amounts for dates in prior years and clean up the display of reports and inquiries, this feature includes enhancements to the depreciation reset process.

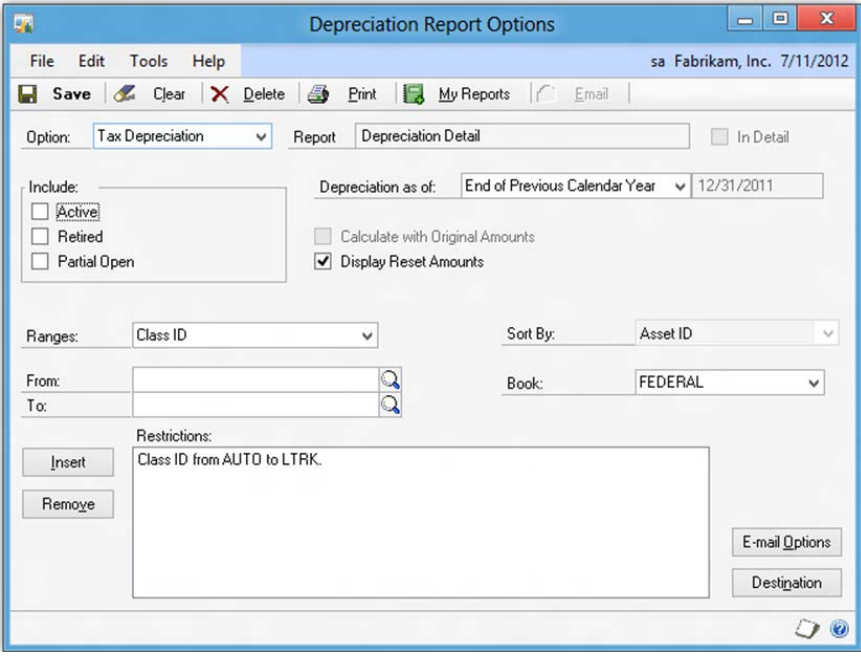

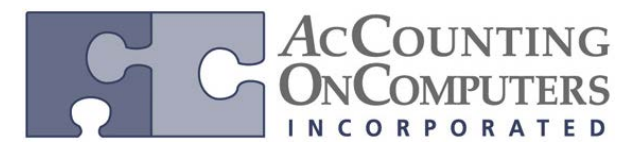

## **Fixed Assets Company Setup Window**

• The **Reset History in Detail** checkbox is now available in the **Fixed Assets Company Setup** window.

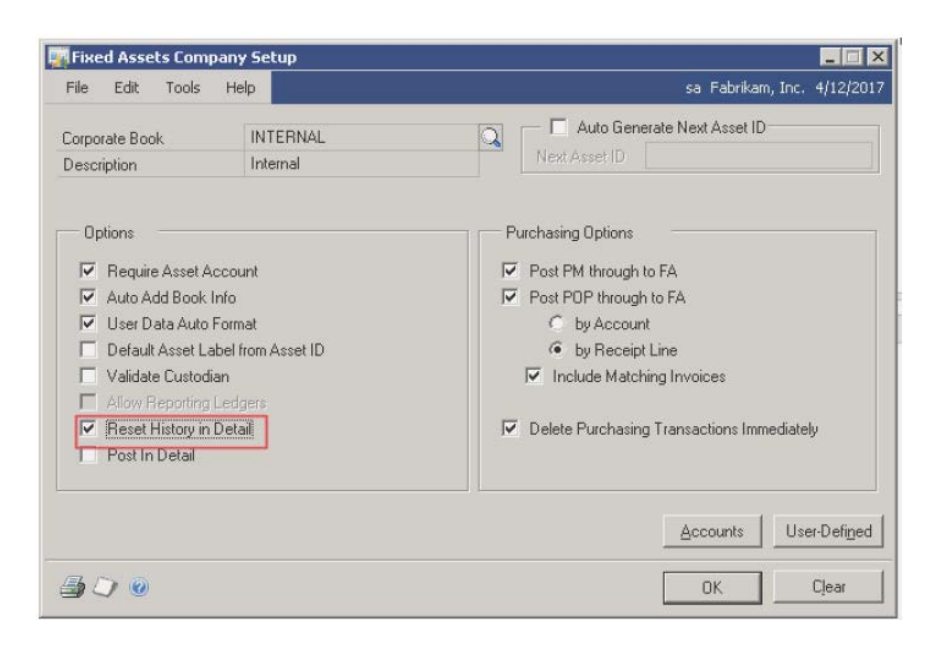

### **Depreciation Report Options for Microsoft Dynamics GP**

• Historical report options have been added to the **FA Depreciation** reports.

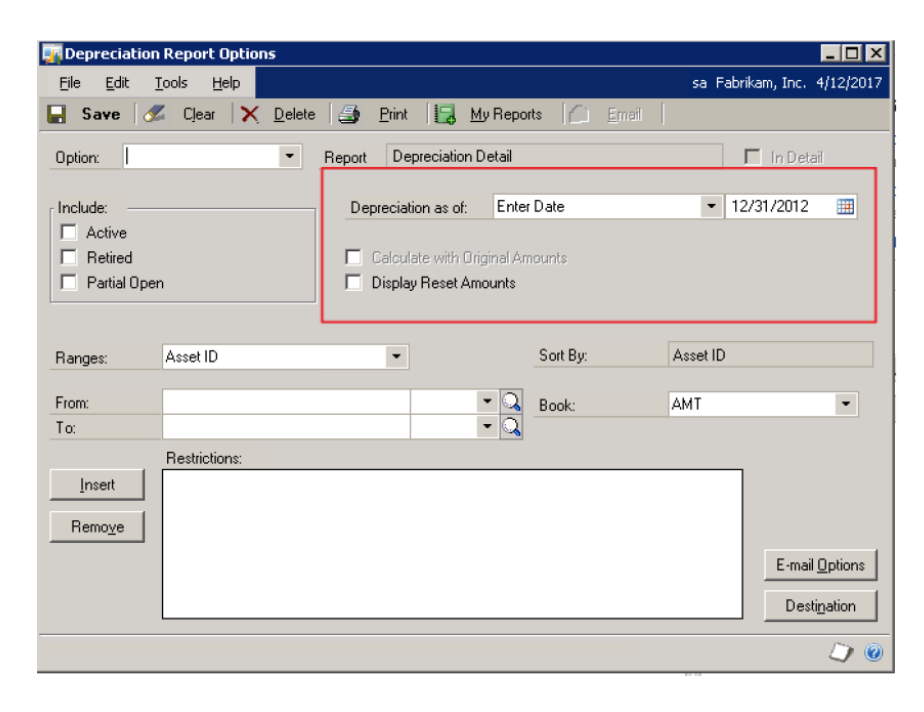

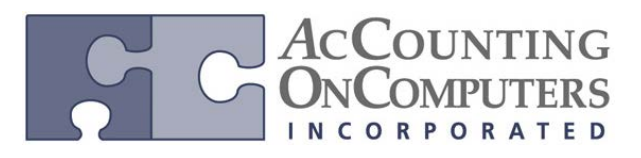

### **Depreciation Report Options for SQL Server Reporting Services**

• Historical report options have been added for the **Fixed Assets Depreciation Detail** SQL Server Reporting Services (SSRS) report.

## **Changes to Financial Detail Inquiry and Report**

• The **Include Reset Amounts** checkbox, has been added to the Financial Detail Inquiry window. This will allow users to exclude depreciation amounts that have been backed out. This affects both the output of the **Financial Detail Inquiry** and the **Financial Detail Inquiry Report.**

### **Financial Detail Inquiry**

• The **Financial Detail Inquiry** window now includes the **Include Reset Amounts** checkbox. This allows you to decide if you want to display depreciation transactions that have been backed out, and the transactions that backed them out.

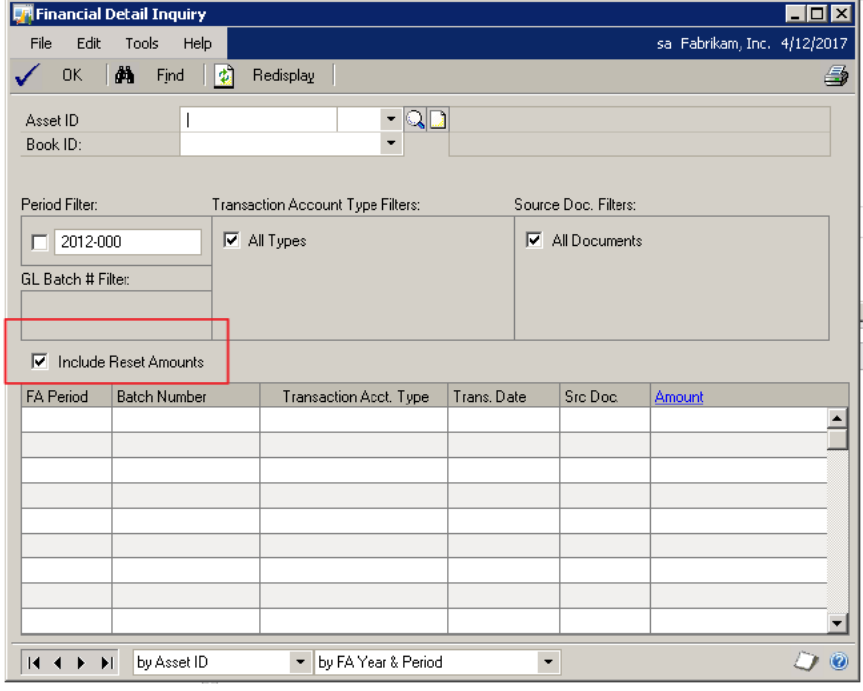

• When you use the Include Reset Amounts feature, it affects the output of this window. This subsequently affects the report for this window as well.

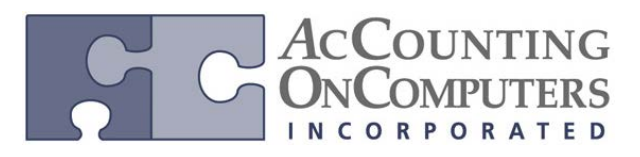

# **Lock Current Fixed Assets Year Feature**

The Current Fiscal Year field in the Book Setup window is now locked down.

• The **Current Fiscal Year** field locks after depreciation is processed for any asset for the book. This feature prevents users from changing the year value instead of running the Fixed Assets Year End process.

• Previously on Microsoft Dynamics GP2010 and earlier, the system allowed the user to change the Current Fiscal Year even when depreciation was processed. By allowing this, the Year End close process for Fixed Assets could be circumvented and cause incorrect depreciation values.

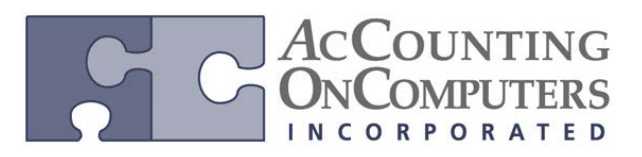

# **Mass Back Out Depreciation**

# **Changes to the Depreciation Process Information Window**

• The Reverse depreciation checkbox has been added in the Depreciation Process Information window. This gives users the option to back out depreciation for assets in the selected group that have depreciation past the Depreciation Target Date.

# **Depreciation Process Information Window**

• The **Reverse Future Depreciation** option has been added to the window. Any asset in the selected group that has been depreciated past the Depreciation Target will be reversed when this option is selected.

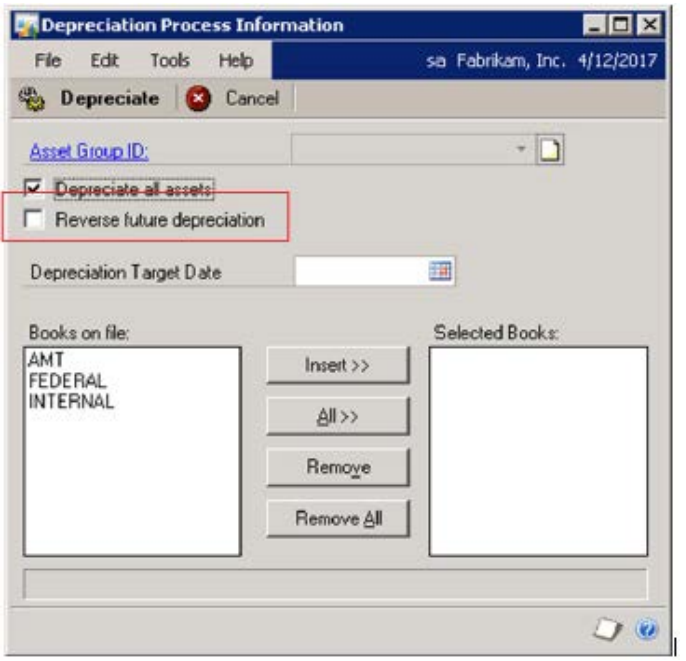

• You can only use the **Reverse future depreciation** option if the **Depreciation Target Date** is in the current year for the selected book values.

• Previously on Microsoft Dynamics GP2010 and earlier, the system allowed the back out of depreciation through the Depreciate One Asset window. This feature allows you to accomplish the same task against all assets or a specific group of assets.

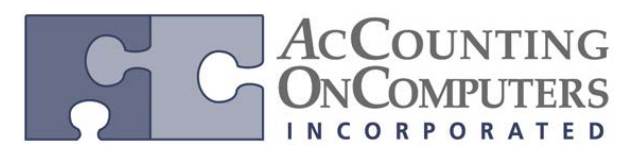

# **Fixed Assets to GL Posting Process Updates**

• In the Fixed Assets Company Setup window, a new checkbox for **Post in Detail** was added to the Options group. If this option is marked, the FA transactions will post in detail per asset to the GL batch. If this option is left unmarked, the FA transactions will be summarized per account to the GL batch.

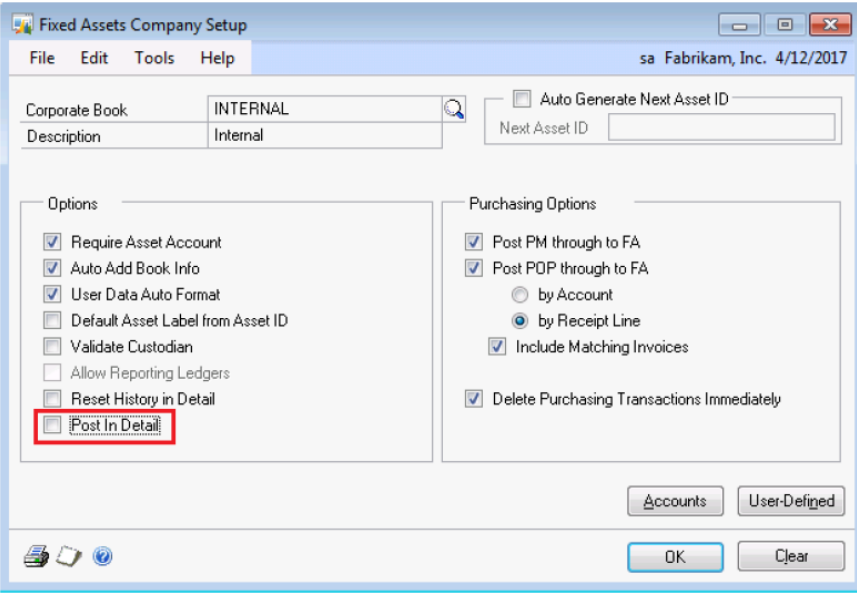

*Why this feature is cool!* This feature provides a significant change to the process of posting Fixed Assets transactions to the General Ledger. Users are now able to create and review FA batches prior to posting to GL. There are options to filter the transactions included in the batch, and an edit list allowing users to review the transactions, and rebuild the batch if necessary. In prior versions of GP< there are no options for creating the batch in FA before posting to GL. The new options allow for greater flexibility and accuracy in posting from FA to GL.

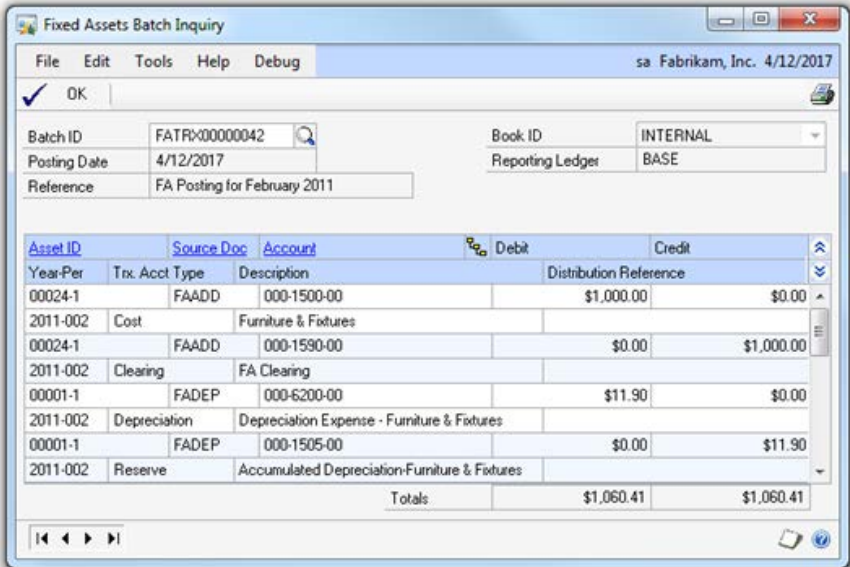

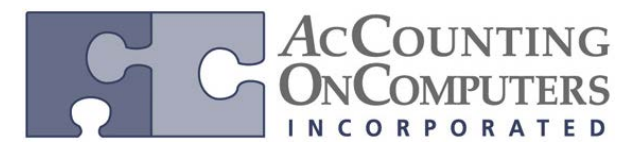

# **Changes to GL Posting Routine Window**

• The Fixed Assets General Ledger Posting routine has increased functionality to allow a user to restrict and review the FA transactions that will be interfaced to GL.

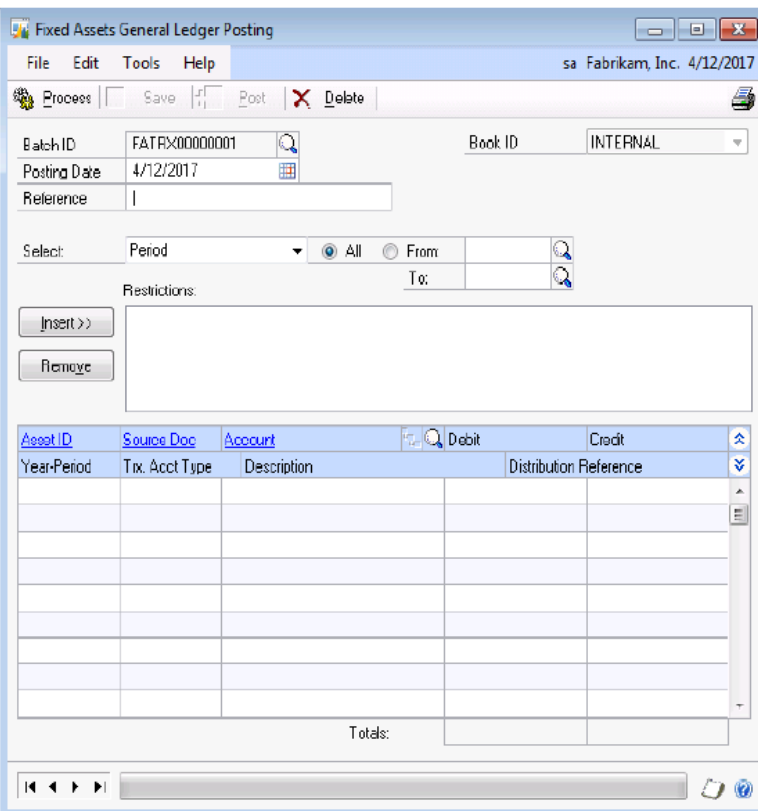

• The Batch ID will default in, and is incremented from the last used Batch ID number. The Book ID will default in from the Corporate Book defined in the Fixed Assets Company Setup window.

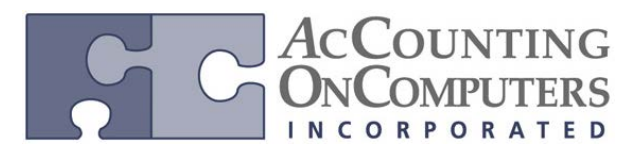

### **Modify the GL Account in the FATRX Batch**

• After the user has built the FA batch and the transactions to be included in the batch are listed in the bottom portion of the Fixed Assets General Ledger Posting window; the fixed asset transactions in this window will be displayed in detail, whether or not the Post in Detail option was marked in the Company Setup window. The user is allowed to modify:

**a.** The **GL Account** will default to the Asset Accounts defined for the Asset Book record, but the user is allowed to change the GL account directly in the window.

**b.** The **Distribution Reference** will default to the Period and Asset ID for each distribution, but the user can overwrite it.

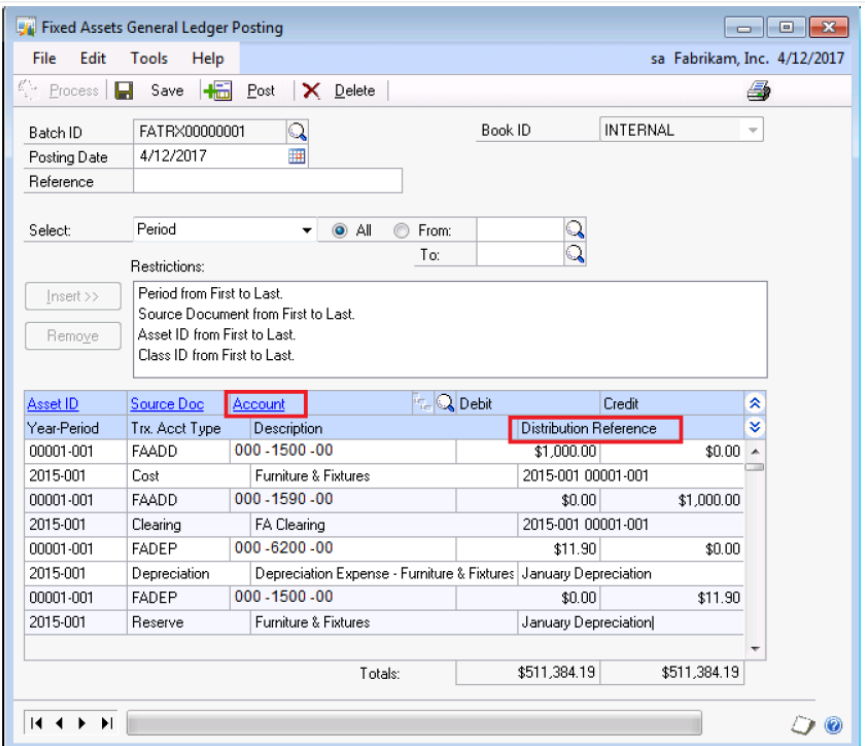

• To add or delete a specific asset, the user would have to delete the batch and rebuild a new batch by Asset ID, or use restrictions that do or do not encompass the specific Asset ID.

• The user is not allowed to edit the asset ID, source document, or debit and credit amounts on distributions. If any of the information in these fields is incorrect, the user should delete the batch, make the necessary changes and rebuild the batch.

## **Fixed Assets Inquiry Window**

• The transactions included in any posted batch in Fixed Assets can be viewed or printed from the Fixed Assets Batch Inquiry window.

• The Fixed Assets Batch Inquiry Report will print the transactions how they were when the batch was posted in Fixed Assets. Any changes made to the batch in GL will not be reflected on this report.

# **Fixed Assets Documentation Update for MACRS**

• Fixed Assets documentation was updated to direct users to IRS Publication 946 for more information on setting up assets with MACRS.

• Documentation has been added to the Fixed Assets PDF that directs the users to reference the IRS Publication 946 for further information on setting up assets with MACRS. The typical location of the documentation folder in the Microsoft Dynamics GP code folder would be: C:\Program Files\Microsoft Dynamics\GP2013\Documentation

• The IRS Publication 946 can be found on the IRS website at: *http://www.irs.gov/pub/irs-pdf/p946.pdf* 

# **Fixed Assets Integration with Analytical Accounting Feature**

# **Analytical Accounting Options:**

• The **Enable Trx. Dimensions in Fixed Assets** option has been added to the **Analytical Accounting Options** window. This option needs to be marked in order for you to record Transaction Dimensions against Fixed Assets distributions.

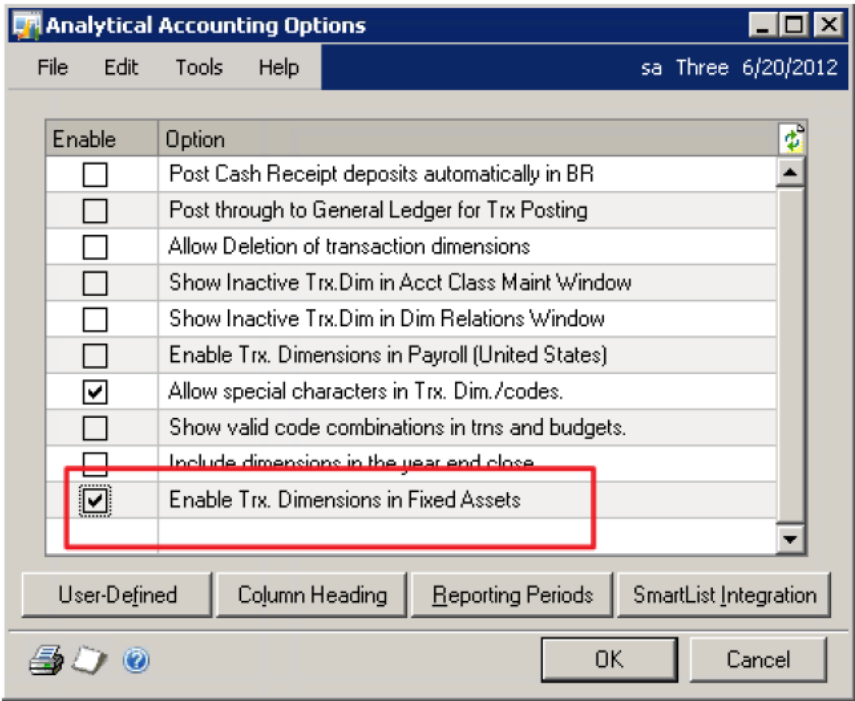

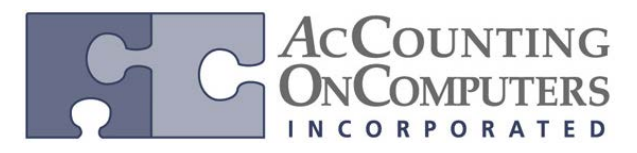

### **Accounting Class Maintenance**

• The **Asset ID** and **Book ID** options have been added to the **Accounting Class Maintenance** screen. These options will need to be marked for the **Accounting Classes** that will be used with **Fixed Assets**.

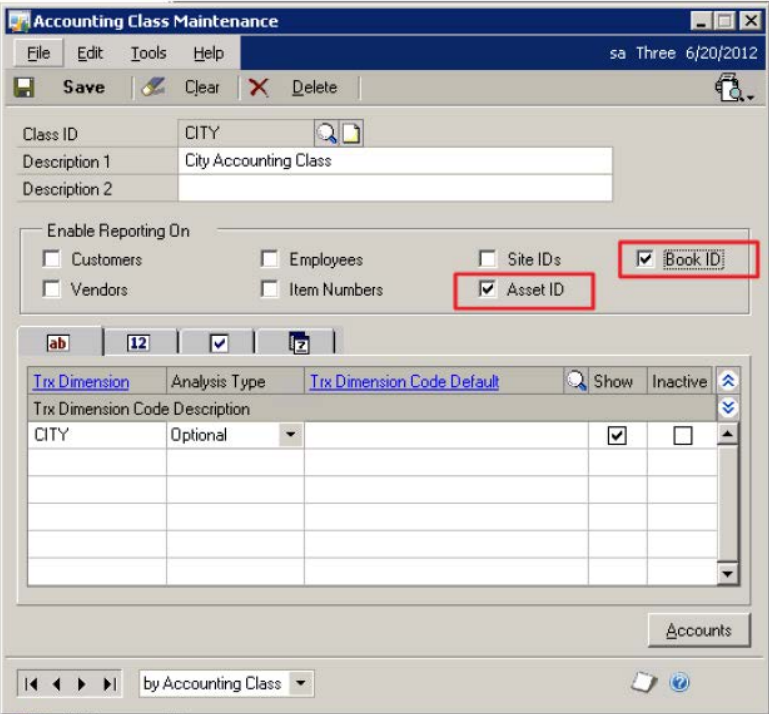

# **Assignment Setup**

• The **Fixed Assets** option has been added to the **Assignment Setup** window. When this option is marked, it indicates that the distributions must be fully assigned before you can post the transactions.

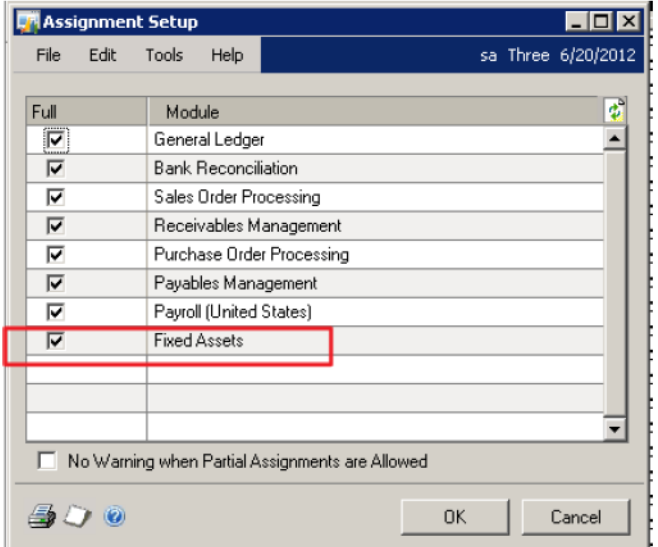

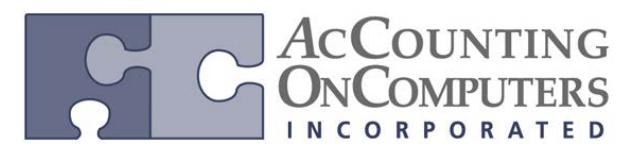

# **SmartList Integration**

• The **Asset ID** and **Book ID** options have been added to the **SmartList Integration** window. These options need to be marked in order to use the **Asset ID** and **Book ID** Smartlist objects for **Analytical Accounting.**

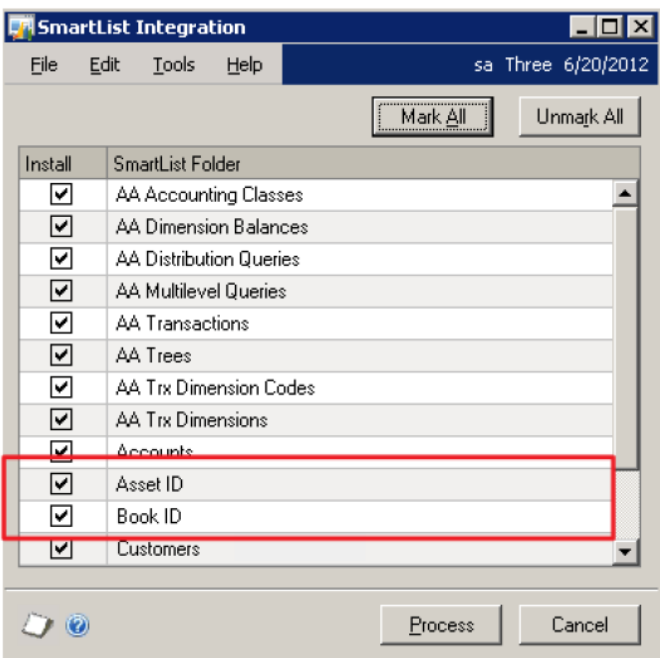

# **Asset Account**

• Analytical Accounting options have been added to the Asset Account window.

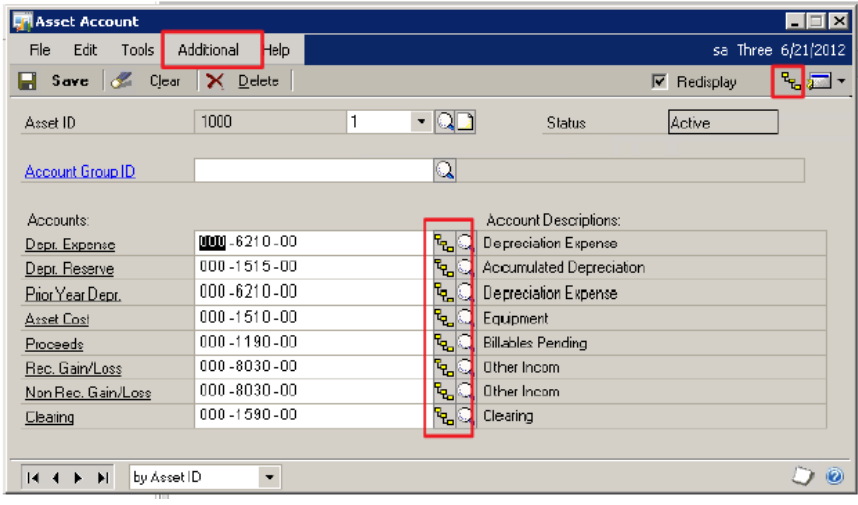

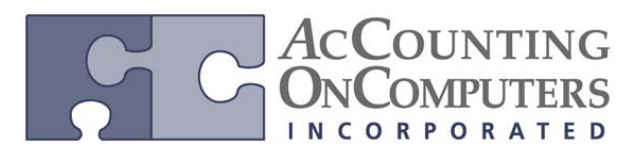

### **Fixed Assets Calendar Setup**

• The **Fixed Assets Calendar Setup** has been modified to include multiple options for creating your calendar. You also have the ability to:

- a. Define a short or long year calculation
- b. Assign different calendar setups to different Fixed Assets Books

• *Why this feature is cool!*This feature allows users to set up multiple calendars to be used for depreciation in Fixed Assets. In prior versions, the only option was to have the FA calendar match the Fiscal Period Setup. Depreciation doesn't always follow a fiscal year. For example, depreciation for the corporate book may follow the fiscal year and depreciation for the tax book may need to be on a calendar year. Users now have the option to set up multiple calendars, and assign different calendars to different books.

### **Calendar Build Options**

Assign different calendar setups to different Fixed Asset Books.

- There are three options for building your calendar:
- 1. Fiscal Period Setup
- 2. Calendar Year
- 3. Manual
- 4. Existing Calendar

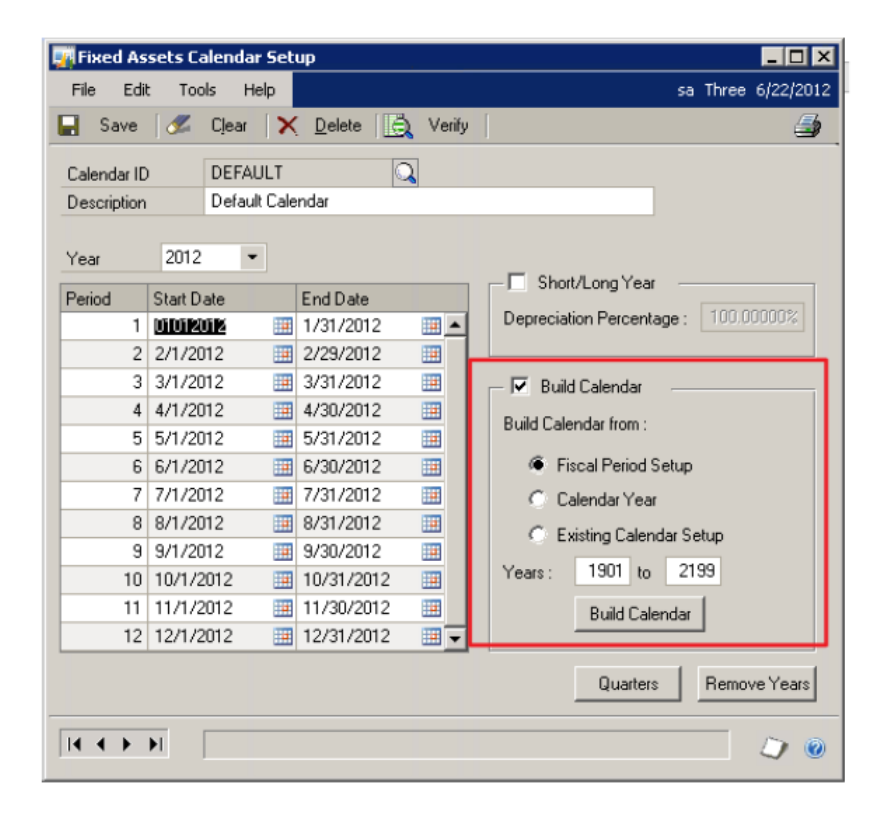

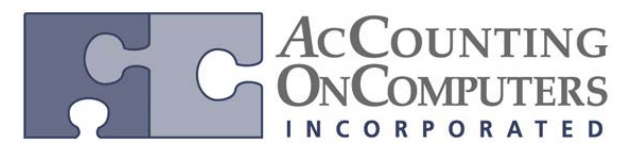

### **Short/Long Year**

• You now have the option to define a year as a short or long year. In addition, you can define a custom depreciation calculation for that year.

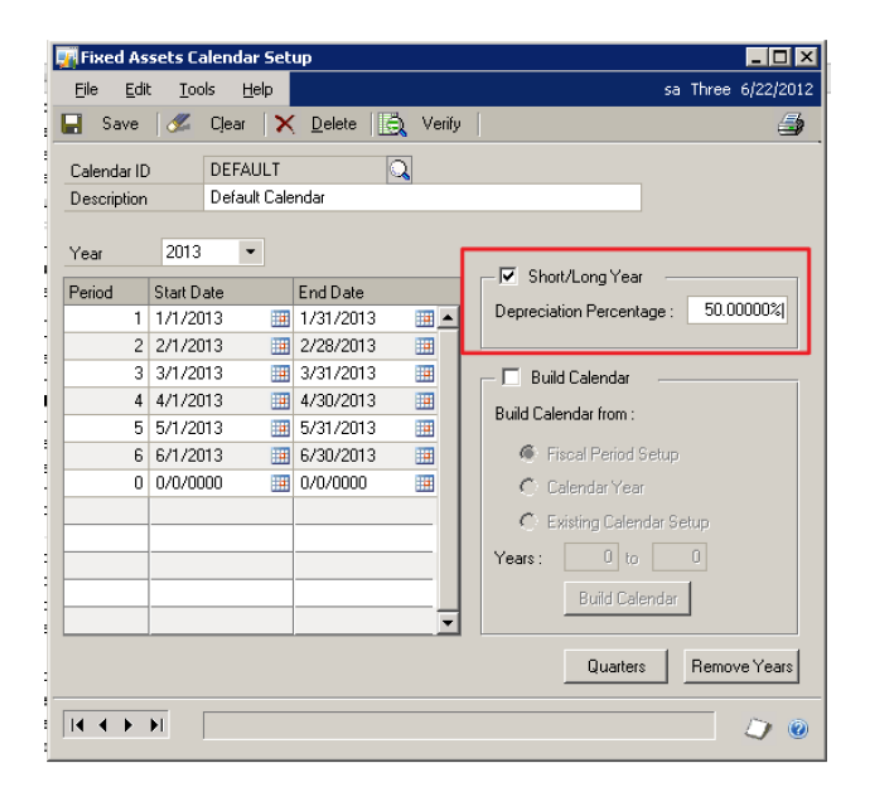

• Previously on Microsoft Dynamics GP 2010 and Microsoft Dynamics GP 10 SP4 and later, the system automatically determined when there was a long or short year. The purpose of this was to allow for a calendar conversion without overstating or understating depreciation. We have now made this a manual process due to customer feedback over what should actually be considered a long or short year.

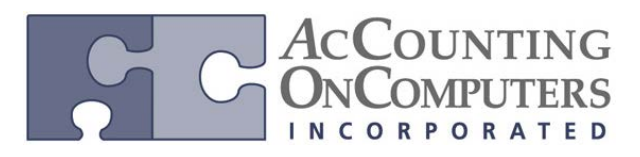

# **Fixed Asset Intercompany Asset Transfer**

• The **Fixed Assets Company Setup** is modified to store the Auto Generate Next Asset ID option.

• *Why this feature is cool!* This feature provides an easy way for users to transfer assets between Microsoft Dynamics GP companies. The new functionality automates the process of retiring an asset in the originating company, and setting it up for depreciation in the new company. The process can be done for either a single asset or a group of assets, saving the user time on performing these processes manually.

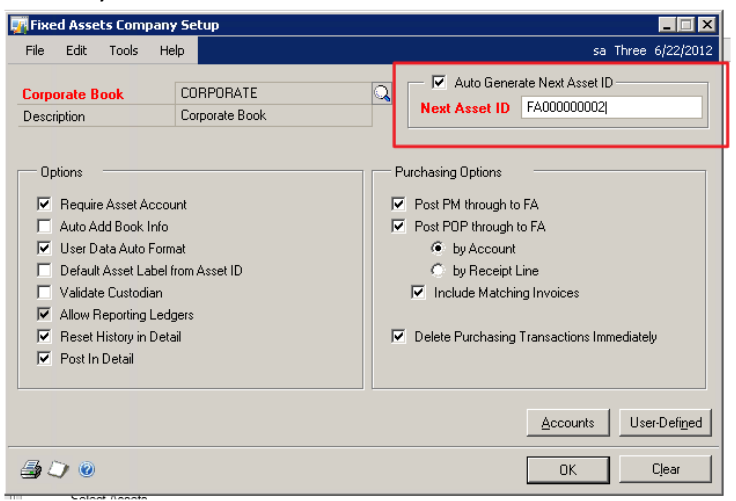

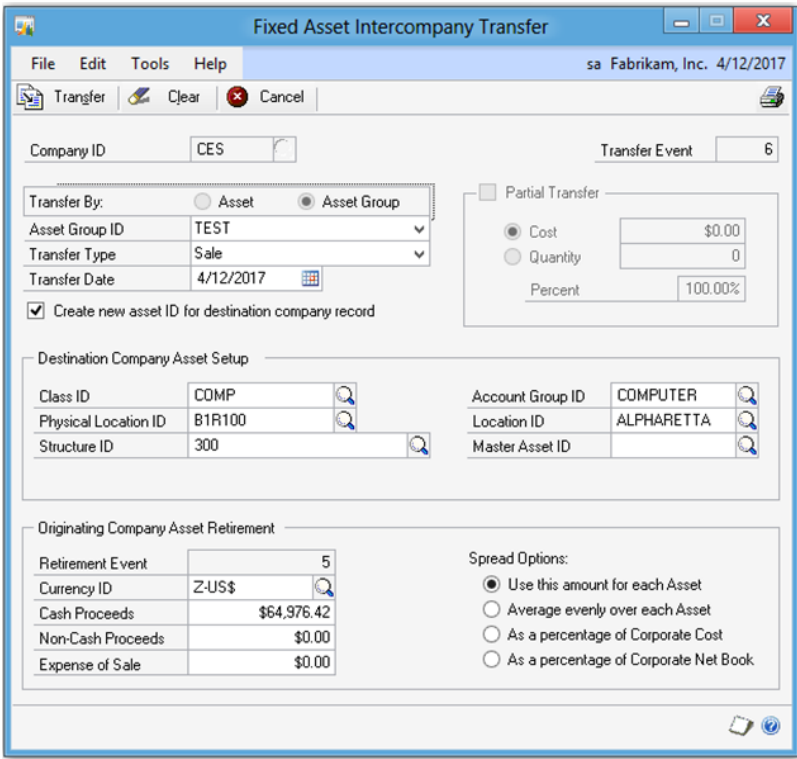